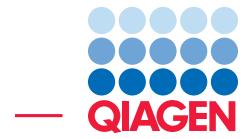

Taxonomic Profiling of Whole Shotgun Metagenomic Data

March 17, 2023

- Sample to Insight -

÷

QIAGEN Aarhus · Silkeborgvej 2 · Prismet · 8000 Aarhus C · Denmark digitalinsights.qiagen.com · ts-bioinformatics@qiagen.com

### Taxonomic Profiling of Whole Shotgun Metagenomic Data

This tutorial will give an introduction to the use of the CLC Microbial Genomics Module Taxonomic Profiling tool on whole shotgun metagenomic data.

To demonstrate how to use the tools we will analyze a subset of the data from the publication by [Willmann et al., 2015.](#page-10-0) This paper describes two healthy male subjects (S1 and S2) who were treated with the antibiotic ciprofloxacin (Cp) for 6 days. Stool samples were taken on day 0 (before treatment), the first, third and sixth (last) day of treatment, and two and 28 days after the treatment. Metagenomic shotgun sequencing was performed on all samples on an Illumina HiSeq 2000 platform using a paired-end sequencing approach with a targeted read length of 100 bp and an insert size of 180 bp. In this tutorial, we will analyze the samples that were collected before treatment (day 0), the last day of treatment (day 6) as well as 28 days after treatment (day 34). We will investigate how the composition of the gut microbiota develops over time in response to the treatment and in how far it recovers after the treatment.

**Prerequisites** For this tutorial, you will need CLC Genomics Workbench with CLC Microbial Genomics Module 21.0 or higher installed. How to install modules and plugins is described here: [http://resources.qiagenbioinformatics.com/manuals/clcgenomicsworkbench/current/index.php?](http://resources.qiagenbioinformatics.com/manuals/clcgenomicsworkbench/current/index.php?manual=Install.html) [manual=Install.html](http://resources.qiagenbioinformatics.com/manuals/clcgenomicsworkbench/current/index.php?manual=Install.html).

**Overview** In this tutorial we will go through the use of several different tools in order to monitor the evolution of the gut microbiota of the two subjects before, during and after a ciprofloxacin treatment.

- First, we will **import the NGS reads** from the 6 samples to the workbench and prepare them for analysis. We will also **import and create reference databases indexes** of microbial genomes and **metadata**.
- Then we will run the **Data QC and Taxonomic Profiling** workflow to build a profile of the bacteria and their abundances in each sample.
- We will then run the Merge and Estimate Alpha and Beta Diversities workflow in order to merge abundance profiles from each sample into a single table and measure diversity both within and between samples.
- We then look at the tables, visualizations and plots that we have created and make some interesting observations on the data.
- And finally, we create a heat map that shows how the samples cluster and how the different organism abundances correlate across the samples.

#### General tips

- Tools can be launched from the Workbench Toolbox, as described in this tutorial, or alternatively, click on the Launch button  $\mathcal{O}$  in the toolbar and use the Quick Launch tool to find and launch tools.
- Within wizard windows you can use the Reset button to change settings to their default values.

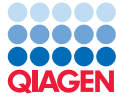

• You can access the in-built manual by clicking on **Help** buttons or going to the "Help" menu and choosing "Plugin Help" | "CLC Microbial Genomics Module Help".

**Downloading and importing the data** The data for this tutorial consist of NGS data files from the [Willmann et al., 2015](#page-10-0) publication. The original files, the publication abstract and the full metadata are available directly from the workbench using the Search for Reads in SRA tool and looking for the study accession number ERP011645.

However, to ensure a reasonable analysis time for this tutorial, we provide a dataset where each sample has been reduced to a million paired-end reads, a metadata spreadsheet, and a customized reference database for identifying the composition of the gut microbiome.

- 1. Click on the following link or paste it into your web browser to download the tutorial data: <http://resources.qiagenbioinformatics.com/testdata/taxpro.zip>. The zip-file being downloaded is ∼900MB, so depending on your internet connection, this may take a while to download.
- 2. Start your workbench and create a folder for storing input data and results, named for example Profiling tutorial.
- 3. Go to Import | Illumina... to import the 12 sequence files (ending with "fastq") (figure [1\)](#page-3-0). Make sure that:
	- The import type under General Options is set to Paired reads.
	- Check Discard read names and Discard quality scores.
	- Paired-end (forward-reverse) is selected.
	- Set the minimum distance to 50 and the Maximum distance to 500. Note that you could also use default distances at this step, because the workflow we will use later on recalculates all distances for input reads anyway.
- 4. Click **Next** and select the location where you want to store the imported sequences. You can check that you have now 6 files labeled as "paired".
- 5. Import the metadata by clicking Import | Import Metadata on top of the Navigation Area.
- 6. A wizard opens (figure [2\)](#page-3-1). Select the spreadsheet Metadata\_Willman.xlsx in the first field. The content of the Excel spreadsheet populates the table situated at the bottom of the dialog. Click Next.
- 7. Click on the Navigation button next to Location of data (see figure [3\)](#page-4-0), and select the reads you imported earlier. Click OK. The successful association between the data and the reads is not complete yet. Check the option **Prefix** and the Data association preview will fill up, thereby confirming that association is now successful. Click Next.
- 8. Go to Import | Standard import to import the reference data Reference database.clc. When working with your own data later on, you can select and download references from NCBI using the Download Custom and Download Curated Microbial Reference Database tools.
- 9. Choose to Save it in the tutorial folder and click Finish.

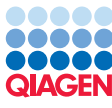

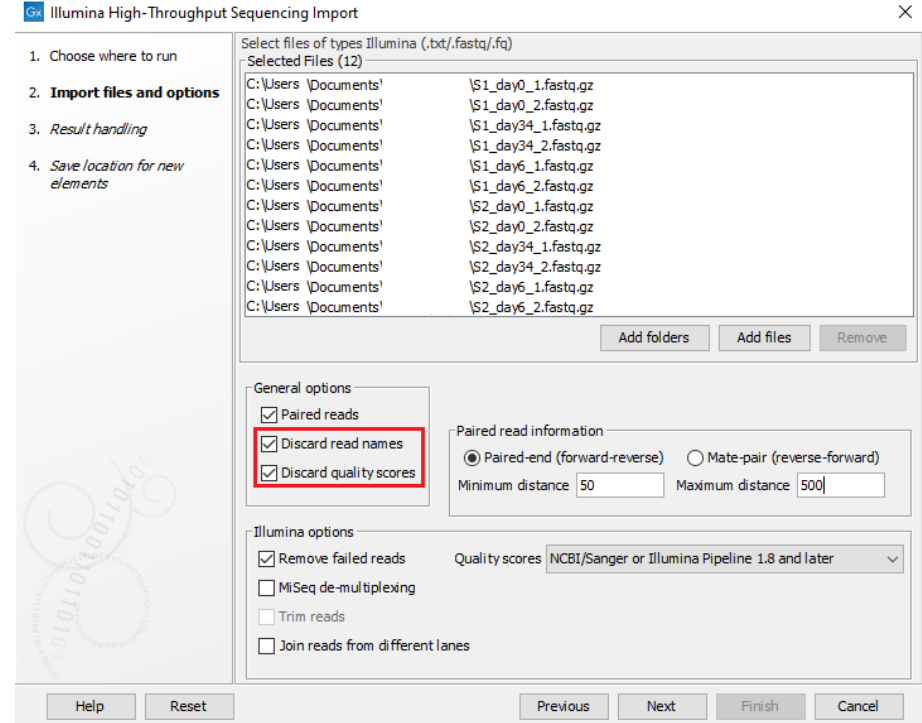

<span id="page-3-0"></span>Figure 1: *Import paired-end reads for the six samples.*

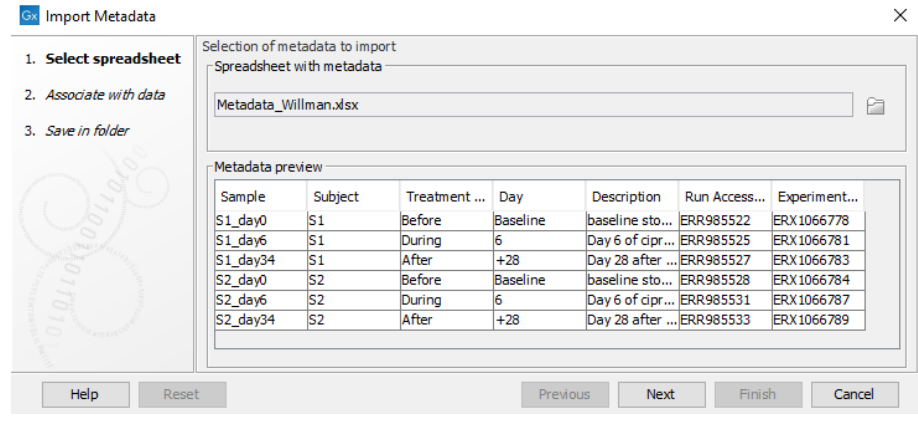

<span id="page-3-1"></span>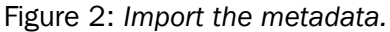

- 10. Go to Databases ( $\Box$ ) | Taxonomic Analysis ( $\Box$ ) | Create Taxonomic Profiling Index ( $\Box$ ) to build an index file from the reference database.
- 11. Choose to **Save** the index in the tutorial folder and click **Finish**.

#### Taxonomic profiling

The Taxonomic Profiler tool maps each read against a reference database of complete genomes and assigns the read to a taxon in the database if a match is found. It produces an abundance table with a list of the taxons and their estimated abundances. It is associated with quality control tools in the Data QC and Taxonomic Profiling workflow, to produce a number of quality reports in addition to the abundance table.

We will demonstrate in this tutorial how to use the metadata table to select the relevant files

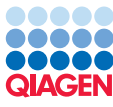

| 1. Select spreadsheet  | Association setup                              |        |                |                                                                                           |                 | Optional step. Data can be associated later instead using the Associate Data tools available from within the Metadata Table |            |                                               |
|------------------------|------------------------------------------------|--------|----------------|-------------------------------------------------------------------------------------------|-----------------|----------------------------------------------------------------------------------------------------|------------|-----------------------------------------------|
| 2. Associate with data | Editor.                                        |        |                |                                                                                           |                 |                                                                                                    |            |                                               |
|                        | Data to associate                              |        |                |                                                                                           |                 |                                                                                                    |            |                                               |
| 3. Save in folder      | Location of data $\equiv$ Selected 6 elements. |        |                |                                                                                           |                 |                                                                                                    |            | b                                             |
|                        | Matching scheme                                |        |                |                                                                                           |                 |                                                                                                    |            |                                               |
|                        |                                                |        |                | ◯ Exact - data element names must match a key exactly to be associated                    |                 |                                                                                                    |            |                                               |
|                        |                                                |        |                |                                                                                           |                 |                                                                                                    |            |                                               |
|                        |                                                |        |                | The Prefix - data elements with names starting with a matching key will be associated     |                 |                                                                                                    |            |                                               |
|                        |                                                |        |                |                                                                                           |                 |                                                                                                    |            |                                               |
|                        |                                                |        |                | $\bigcap$ Suffix - data elements with names ending with a matching key will be associated |                 |                                                                                                    |            |                                               |
|                        |                                                |        |                |                                                                                           |                 |                                                                                                    |            |                                               |
|                        |                                                |        |                |                                                                                           |                 |                                                                                                    |            |                                               |
|                        | Data association preview                       |        |                |                                                                                           |                 |                                                                                                    |            |                                               |
|                        | added.                                         |        |                |                                                                                           |                 | 6 data elements were selected for association with 6 metadata rows. 6 data elements will have metadata associations         |            |                                               |
|                        | <b>Name</b>                                    | Sample | Subject        | Treatment                                                                                 | Dav             | Description                                                                                                    | Run Access | Experiment                                    |
|                        | S1 day0 1 ( S1 day0                            |        | $\mathsf{S}1$  | <b>Before</b>                                                                             | <b>Baseline</b> | baseline sto ERR985522                                                                                                    |            |                                               |
|                        | S1 day34 1 S1 day34                            |        | ls 1           | After                                                                                     | $+28$           | Day 28 after  ERR985527                                                                                                    |            |                                               |
|                        | S1 day6 1 ( S1 day6                            |        | S <sub>1</sub> | During                                                                                    | 6               | Dav 6 of cipr ERR985525                                                                                                    |            | FRX1066781                                    |
|                        | S2_day0_1 ( S2_day0                            |        | ls2            | Before                                                                                    | Baseline        | baseline sto ERR985528                                                                                                    |            | <b>ERX1066778</b><br>ERX1066783<br>FRX1066784 |
|                        | S2 day34 1  S2 day34                           |        | S <sub>2</sub> | After                                                                                     | $+28$           | Day 28 after  ERR985533                                                                                                    |            | <b>ERX1066789</b>                             |
|                        | S2_day6_1 ( S2_day6                            |        | ls2            | During                                                                                    | 6               | Day 6 of cipr ERR985531                                                                                                    |            | ERX1066787                                    |
| S                      |                                                |        |                |                                                                                           |                 |                                                                                                    |            |                                               |
|                        |                                                |        |                |                                                                                           |                 |                                                                                                    |            |                                               |

<span id="page-4-0"></span>Figure 3: *The metadata and the reads are now associated.*

before starting a workflow.

 $\mathscr{P}$  Set Up Table...

Manage Data...

- 1. Open the metadata table called Metadata\_Willman. Select the six rows and click on Find Associated Data.
- 2. A new table called Metadata Elements opens in split view below the metadata table (figure [4\)](#page-4-1). Select the six rows whose role is set to "Sample".

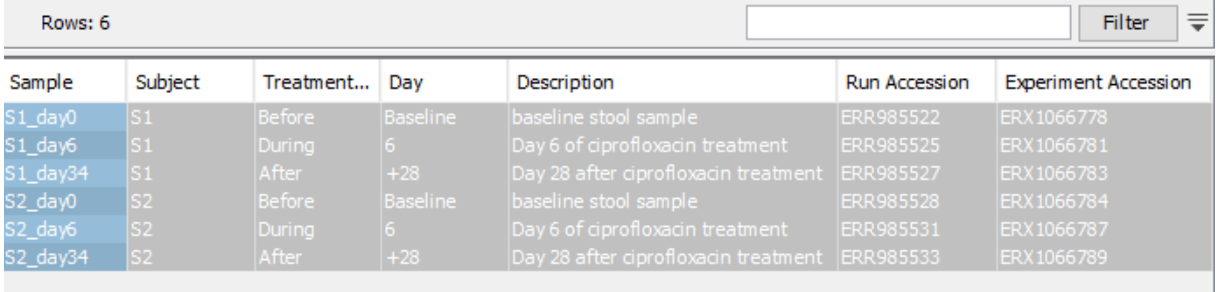

Find Associated ...

Associate Data...

D Additional Filtering

| Sample       | Role        | <b>Type</b> | Name                | Path                                                |
|--------------|-------------|-------------|---------------------|-----------------------------------------------------|
| $S1$ day $0$ | Sample data | ₽           | S1 day0 1 (paired)  | microbial location/ebsent/Tutorial data/Taxonomic F |
| S1 day6      | Sample data | ₽           | S1 day6 1 (paired)  | microbial location/ebsent/Tutorial data/Taxonomic F |
| S1 day34     | Sample data | F           | S1_day34_1 (paired) | microbial location/ebsent/Tutorial data/Taxonomic F |
| S2 day0      | Sample data | F           | S2_day0_1 (paired)  | microbial location/ebsent/Tutorial data/Taxonomic F |
| S2 dav6      | Sample data | F           | S2 day6 1 (paired)  | microbial location/ebsent/Tutorial data/Taxonomic F |
| S2 day34     | Sample data | ₽           | S2 day34 1 (paired) | microbial location/ebsent/Tutorial data/Taxonomic F |

<span id="page-4-1"></span>Figure 4: *Use the metadata table to find the relevant files for the workflow.*

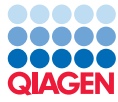

- Tutorial
- 3. Then go to the Toolbox and double-click on the workflow here:

Metagenomics ( ) | Taxonomic Analysis ( | | | Workflows ( | | | | Data QC and Taxonomic Profiling  $(\vec{a})$ .

4. The six paired reads files to be analyzed are already selected. Check the **Batch** option (figure  $5$ ), and click **Next**.

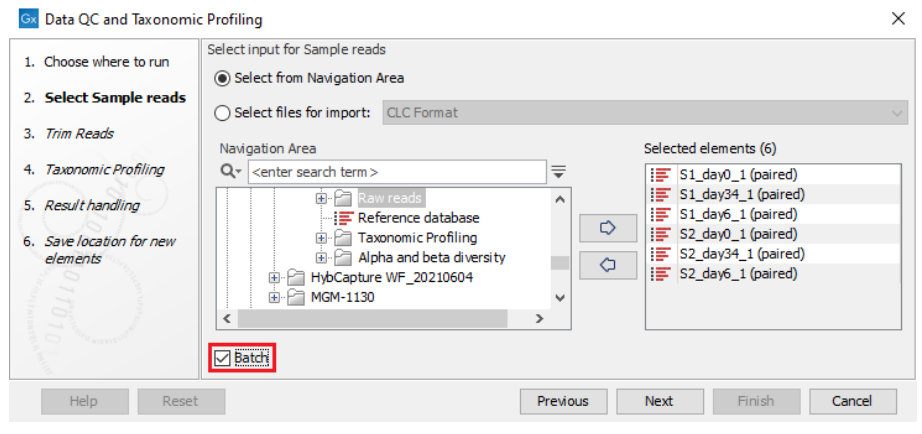

<span id="page-5-0"></span>Figure 5: *Batch reads.*

- 5. In "Configure batching", keep the check at Use organization of input data.
- 6. The "Batch overview" dialog indicates the various batch units selected, and allow you to potentially choose which to include in the analysis. For this tutorial we have already selected all individual paired reads files needed, so you can just click Next.
- 7. Leave the Trim Reads settings as they are and click Next.
- 8. In the next dialog, choose the list of references that you wish to map the reads against (in this case use the Reference database index file). You could also remove host DNA by specifying a reference genome index for the host. Leave the option unchecked for this tutorial (figure  $6$ ) and click **Next**.

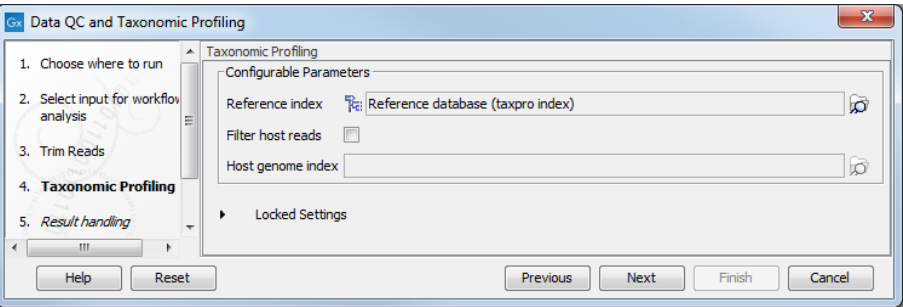

<span id="page-5-1"></span>Figure 6: *Specify the reference database index. You can also check the option "Filter host reads" and specify the host genome index (in the case of human microbiota, the Homo sapiens hg38 for example). However to keep analysis time low for this tutorial, we choose not to filter.*

- 9. In the Result handling dialog, choose Save in a specified location and Create subfolders per batch unit.
- 10. Click Next, choose where to Save the results, for example in a new folder titled "Taxonomic Profiling" and click Finish.

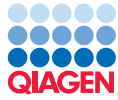

The Data QC and Taxonomic Profiling workflow starts analyzing the specified data file, and you can follow the analysis progress in the Processes tab of the Toolbox. The first sample takes longer to analyze than the remaining samples because the reference database is being indexed and cached. The cached index is reused for the remaining samples. A completed batch unit offers the following results (figure [7\)](#page-6-0):

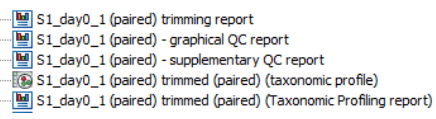

<span id="page-6-0"></span>Figure 7: *Results from the Data QC and Taxonomic Profiling workflow.*

If you forgot to check "Discard quality scores" during the reads import step, you will have zero reads left after trimming.

The results are also available from the metadata table: simply click **Refresh** under the Metadata Elements table to see them.

#### Merge results and statistical analyses

While it is possible to review each set of batch results one after the other, it makes more sense to merge the abundance tables into one, and to perform statistical tests on the merged table, later using metadata layers for improved visualization. You can do that with the Merge and Estimate Alpha and Beta Diversities workflow.

- 1. Once you have refreshed the Metadata Elements table, click on the header "Role" to sort elements. Select all six elements whose role is set to "Abundance table" (figure [8\)](#page-7-0).
- 2. Then go to the toolbox and double-click on the workflow

Metagenomics  $(\Box)$  | Taxonomic Analysis  $(\Box)$  | Workflows  $(\Box)$  | Merge and Estimate Alpha and Beta Diversities ( $\blacktriangleright$ ).

- 3. The six abundance tables produced by the previous workflow are already selected (figure [9\)](#page-7-1) so you can just click **Next**.
- 4. Choose Total number as the parameter for the Alpha Diversity analysis and click Next.
- 5. Choose **Bray-Curtis** as the parameter for the Beta Diversity analysis and click **Next**.
- 6. Choose where to Save the workflow outputs and click Finish.

The Merge and Estimate Alpha and Beta Diversities workflow generates the results seen in figure [10.](#page-7-2) We will check each one of them in the next part of this tutorial.

#### Alpha and beta diversity analysis

Open the Alpha Diversity output (figure [11\)](#page-8-0). Rarefaction curves plot the number of species as a function of the number of reads in a sample. The goal is to compare the diversities of different samples in relation to each other.

Augment the plot with metadata by setting the Line type and Line color in the "Lines and dots" palette of the side panel as shown in figure [11.](#page-8-0) From this plot, you can make the following observations:

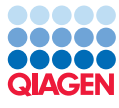

| Treatment ph<br>Subject<br>Before<br>During<br>After<br>Before<br>During<br>After<br>Set Up Table<br>Metadata Elements | Day<br><b>Baseline</b><br>6.<br>$+28$<br><b>Baseline</b><br>$6 -$<br>$+28$<br>Manage Data | Description<br>baseline stool sample<br>Day 6 of ciprofloxacin treatment<br>Day 28 after ciprofloxacin treatment<br>baseline stool sample<br>Day 6 of ciprofloxacin treatment<br>Day 28 after ciprofloxacin treatment<br>Associate Data<br>Find Associated Data | <b>Run Accession</b><br>ERR985522<br>ERR985525<br>ERR985527<br>ERR985528<br>ERR985531<br>ERR985533 | <b>Experiment Accession</b><br>ERX 1066778<br>ERX1066781<br>ERX1066783<br>ERX1066784<br>ERX 1066787<br>ERX 1066789<br>Additional Filtering<br>₹<br>Filter |
|----------------------------------------------------------------------------------------------------|-------------------------------------------------------------------------------------------|----------------------------------------------------------------------------------------------------|----------------------------------------------------------------------------------------------------|----------------------------------------------------------------------------------------------------|
|                                                                                                    |                                                                                           |                                                                                                    |                                                                                                    |                                                                                                    |
|                                                                                                    |                                                                                           |                                                                                                    |                                                                                                    |                                                                                                    |
|                                                                                                    |                                                                                           |                                                                                                    |                                                                                                    |                                                                                                    |
|                                                                                                    |                                                                                           |                                                                                                    |                                                                                                    |                                                                                                    |
|                                                                                                    |                                                                                           |                                                                                                    |                                                                                                    |                                                                                                    |
|                                                                                                    |                                                                                           |                                                                                                    |                                                                                                    |                                                                                                    |
|                                                                                                    |                                                                                           |                                                                                                    |                                                                                                    |                                                                                                    |
|                                                                                                    |                                                                                           |                                                                                                    |                                                                                                    |                                                                                                    |
| Role /                                                                                                    |                                                                                           |                                                                                                    |                                                                                                    | Path                                                                                                    |
|                                                                                                    | <b>Type</b>                                                                               | Name                                                                                                    |                                                                                                    |                                                                                                    |
| Abundance Table                                                                                                    | O                                                                                         | S1_day0_1 (paired) trimmed (paired) (taxonomic profile)                                                                                                    |                                                                                                    | ۸                                                                                                    |
| Abundance Table<br>Abundance Table                                                                                     | O<br>I.                                                                                   | S1 day6_1 (paired) trimmed (paired) (taxonomic profile)<br>S1_day34_1 (paired) trimmed (paired) (taxonomic profile)                                                                                                    |                                                                                                    | Ξ                                                                                                    |
| Abundance Table                                                                                                    |                                                                                           | S2_day0_1 (paired) trimmed (paired) (taxonomic profile)                                                                                                    |                                                                                                    |                                                                                                    |
| <b>Abundance Table</b>                                                                                                 | 000                                                                                       | S2 day6 1 (paired) trimmed (paired) (taxonomic profile)                                                                                                    |                                                                                                    |                                                                                                    |
| Abundance Table                                                                                                    |                                                                                           | S2_day34_1 (paired) trimmed (paired) (taxonomic profile)                                                                                                    |                                                                                                    |                                                                                                    |
| <b>Graphical Report</b>                                                                                                | 匰                                                                                         | S1 day0 1 (paired) - graphical QC report                                                                                                    |                                                                                                    |                                                                                                    |
| <b>Graphical Report</b>                                                                                                |                                                                                           |                                                                                                    |                                                                                                    |                                                                                                    |
| <b>Graphical Report</b>                                                                                                |                                                                                           |                                                                                                    |                                                                                                    |                                                                                                    |
|                                                                                                    |                                                                                           |                                                                                                    |                                                                                                    | k                                                                                                    |
|                                                                                                    |                                                                                           |                                                                                                    |                                                                                                    |                                                                                                    |
|                                                                                                    |                                                                                           | 闦<br>闦                                                                                                    | S1_day6_1 (paired) - graphical QC report<br>m.                                                     | S1 day34_1 (paired) - graphical QC report                                                                                                    |

<span id="page-7-0"></span>Figure 8: *Use the metadata table to find the relevant files for the workflow.*

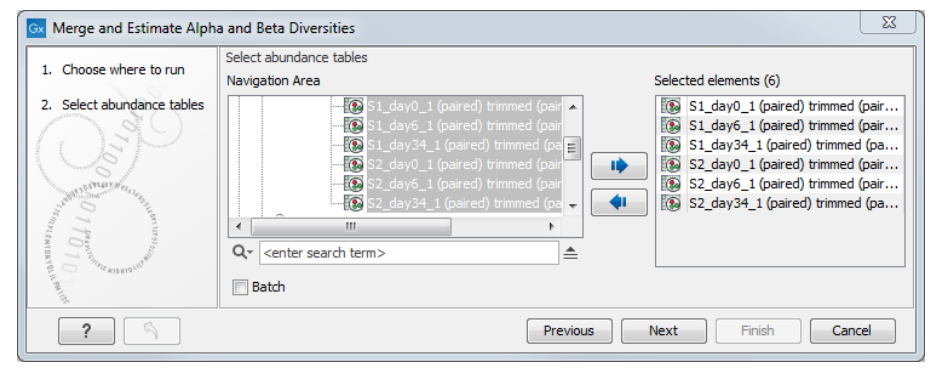

<span id="page-7-1"></span>Figure 9: *Select abundance tables.*

-[图 S1\_day0\_1 (paired, trimmed pairs) (taxonomic profile) (merged abundance table)<br>- E: S1\_day0\_1 (paired, trimmed pairs) (taxonomic profile) (merged abundance table) (PCoA - Bray-Curtis)<br>- [교] S1\_day0\_1 (raaired, trimmed

<span id="page-7-2"></span>Figure 10: *Results from the Merge and Estimate Alpha and Beta Diversities workflow.*

- S1 has much higher baseline diversity than S2.
- The gut microbiome of S1 was profoundly disturbed over the course of Ciprofloxacin exposure with the lowest diversity occurring at the last day of treatment (day 6).
- S2 generally was much less affected, and diversity remained almost the same in all samples at values comparable to those for subject 1 under treatment.

Open the PCoA - Bray-Curtis output and switch to 3d view (: عبا). Change the **Coloring** to be based on the Subject metadata column, and choose the Day metadata column as Label text for the

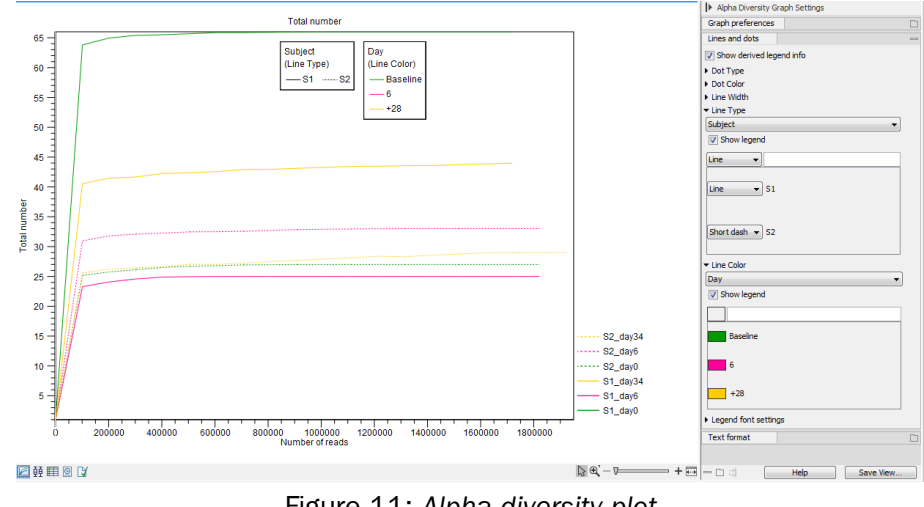

<span id="page-8-0"></span>Figure 11: *Alpha diversity plot.*

spheres (figure [12\)](#page-8-1). In the shown figure, the background color has been set to white.

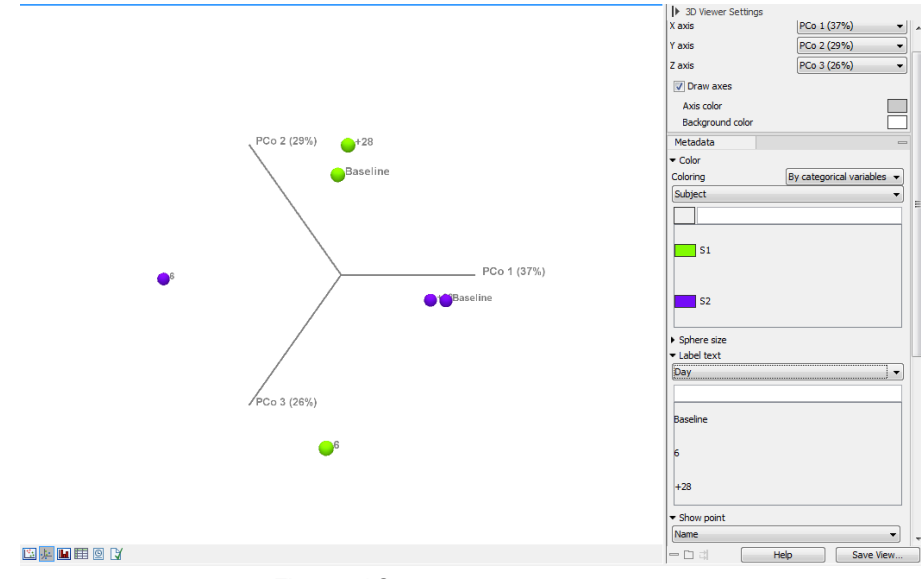

<span id="page-8-1"></span>Figure 12: *Beta diversity 3D plot.*

Now the following observations can be made:

- Subject 1 and 2 are clearly separated.
- For both subjects, the baseline and the last sample time are located closely together, while the sample from the 6th day of treatment is clearly separated from these. This illustrates that treatment has affected the microbial community, but also that recovery after treatment is observed.

#### Additional visualization options

Open "S1\_day0\_1 (paired, trimmed pairs) (taxonomic profile) (merged abundance table)", which is the merged abundance table. Explore the visualization options by clicking on the Stacked

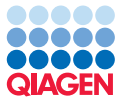

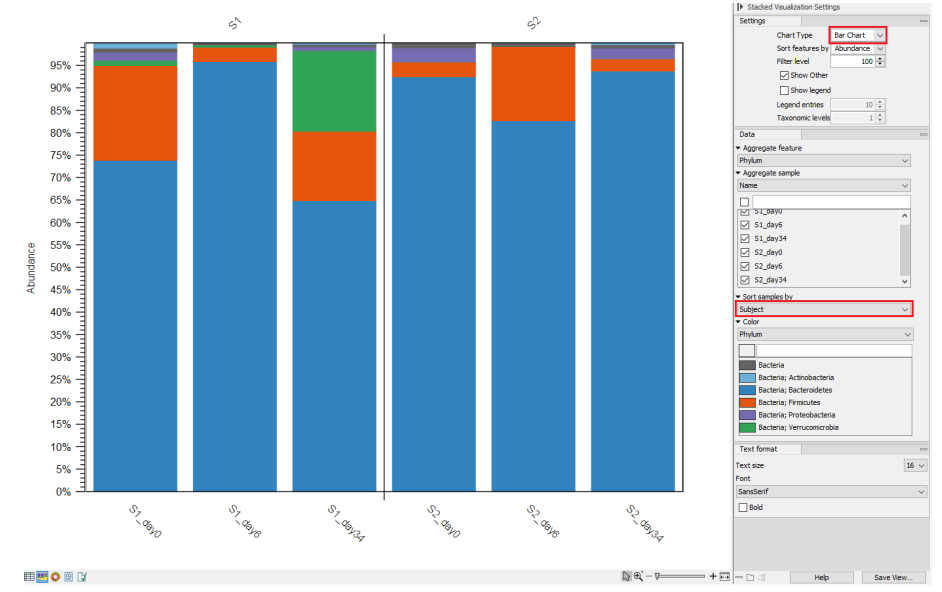

Visualization button in the bottom left corner of the view (figure [13\)](#page-9-0). Choose "Bar chart" and to "Sort samples by subject" (highlighted in red in the figure).

<span id="page-9-0"></span>Figure 13: *Relative abundances of microbial diversity over the course of treatment.*

From the figure, we can see that the microbial diversity was higher in S1 at the beginning of the treatment than it was in S2. For both subjects, the diversity is reduced to almost exclusively Firmicutes and Bacteroidetes during treatment. After recovery, we note that the abundance of Verrucomicrobia has increased (in green).

Click the **Show Sunburst** button in the bottom left corner of the view to investigate further the taxonomic diversity of each subject. Choose to "Aggregate samples by Subject" and play with the number of levels to explore the taxonomy of each subject's microbiome.

We have now gone through how to perform taxonomic profiling of samples and how to visualize alpha and beta diversities. If you wish, you can continue your analysis by applying other CLC Microbial Genomics Module tools such as Create Heat Map for Abundance Table, PERMANOVA Analysis and/or Differential Abundance Analysis.

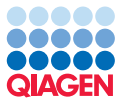

## Bibliography

<span id="page-10-0"></span>[Willmann et al., 2015] Willmann, M., El-Hadidi, M., Huson, D., Schuetz, M., Weidenmaier, C., Autenrieth, I., and Peter, S. (2015). Antibiotic selection pressure determination through sequence-based metagenomics. *Antimicrobial Agents and Chemotherapy*, 59(12):7335--7345. doi: 10.1128/AAC.01504-15.